# **Android - Quick Start Guide - PrivateGSM Enterprise**

# PrivateGSM Enterprise Quick Start Guide for Android

This guide provides you easy step-by-step instructions to help you get started with PrivateGSM Enterprise.

## Making a secure call with PrivateGSM

Calling with PrivateGSM is very easy. Select the "Contacts" tab. After your address appears and select a contact to initiate a secure call.

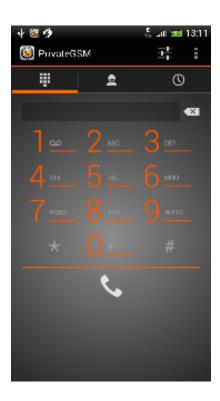

figure 1. application main view

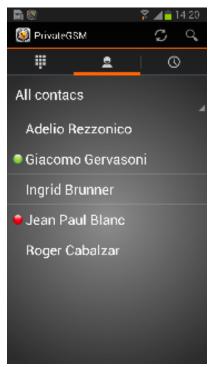

figure 2. your address book is shared with PrivateGSM

#### Presence

The **Presence** avoid users to call contacts who are not reachable, eg: because they do not have PrivateGSM activated and/or connected. The main value of this feature is to improve user experience suggesting the possible outcome of a call.

#### **Contacts lists**

Starting with the present version, there are three lists:

- · BASE: it lists all the contacts which are in the mobile address book, ordering them in the very same way.
- KNOWN: it shows only known contacts (registered or not) according to PrivateServer's knowledge. This means it is a list of the contacts that are recognised by the server and thus can have a status.
- FAVOURITES: it reads the contacts marked by you as "PrivateGSM favorites". It's a selection of contacts you choose to have apart, in order to make speed calls.

Each list may show a Contact status beside each contact. The contact status legenda is shown below:

#### **Contact status**

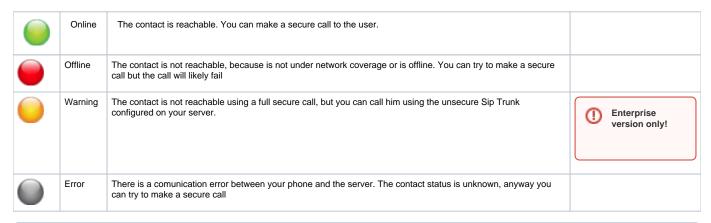

To make a secure call, you and the called party must have PrivateGSM software running on the mobile device, be **connected to the Internet** and to the **same SIP server**.

You can make a secure call to any arbitrary number (presuming that the call peer has PrivateGSM connected) by selecting the "DialPad" tab and entering the number.

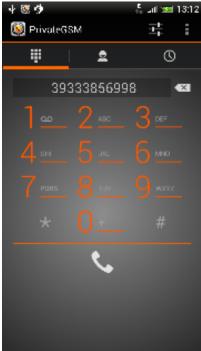

figure 3. PrivateGSM dial pad

# Receiving a secure call with PrivateGSM

Once PrivateGSM is installed and all the settings are correctly configured on your device, you are able to receive a secure call. PrivateGSM displays a screen when an incoming secure call is arrives to your phone. Press the **Accept** button to allow the connection. After the system have exchanged and verified the security keys the you can start the conversation.

①

To receive a secure call PrivateGSM has to be running and be connected to the Internet.

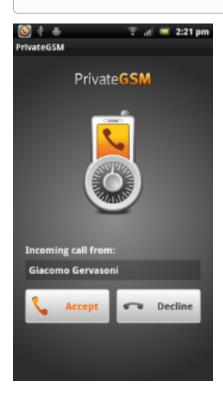

figure 4. you are receiving a secure call

# Call status

To establish a call PrivateGSM completes three phases shown by three icons:

### Call status icons

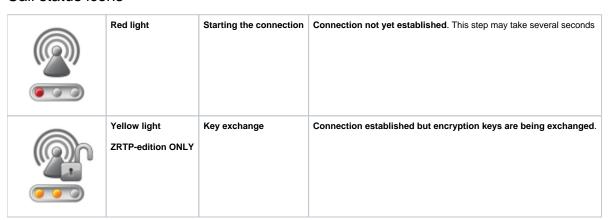

| Green light | Secure call established | Connection established and secure. You can now speak securely |
|-------------|-------------------------|---------------------------------------------------------------|
|             |                         |                                                               |
|             |                         |                                                               |
|             |                         |                                                               |
|             |                         |                                                               |
|             |                         |                                                               |
|             | Green light             | Green light Secure call established                           |

# Checking your security

A PrivateGSM call is **always encrypted**. The call is automatically secured during the call setup. As soon as the call is established you can immediately start to talk securely with your call peer.

**(i)** 

The security of the call is based on a digital certificate verification on the SIP/TLS server. If a certificate error appears check whether the date of your phone is correct. If the date is correct it is possible that the certificate is wrong, misconfigured or expired or that **your phone is undergoing a security attack.** In these cases always contact your system administrator.

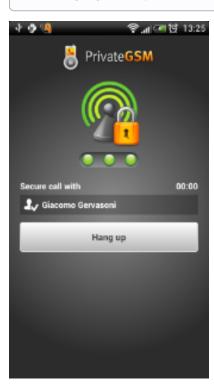

figure 5.